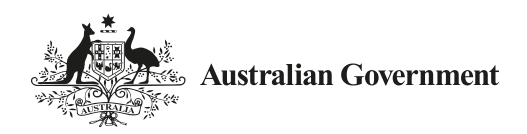

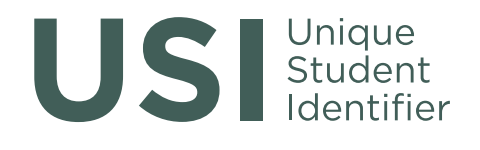

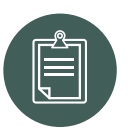

## RTO–Student Information for the Unique Student Identifier

### *USI...bringing your skills together*

All students undertaking nationally recognised training delivered by a registered training organisation will need to have a Unique Student Identifier (USI).

A USI gives students access to their online USI account which is made up of ten numbers and letters. It will look something like this: 3AW88YH9U5.

In time your USI account will contain all of a student's nationally recognised training records and results from 1 January 2015 onwards. A student's results from 2015 will be available in their USI account in 2016.

When applying for a job or enrolling in further study, students will often need to provide their training records and results. One of the main benefits of the USI is that students will have easy access to their training records and results throughout their life.

Students can access their USI account online from a computer, tablet or smart phone anywhere and anytime.

#### Who needs a USI?

Students who need a USI include:

- **students who are enrolling in nationally** recognised training for the first time;
- school students completing nationally recognised training; and
- students continuing with nationally recognised training.

A student who is continuing study is a student who has already started their course in a previous year (and not yet completed it) and will continue studying after 1 January 2015.

Once a student creates their USI they will be able to:

- **give their USI to each training organisation they** study with;
- view and update their details in their USI account;
- **give their training organisation permission to view** and/or update their USI account;
- give their training organisation view access to their transcript;
- control access to their transcript; and
- view online and download their training records and results in the form of a transcript.

For international, overseas or offshore students please visit *[usi.gov.au](http://www.usi.gov.au)* for more information.

#### How to get a USI

It is free and easy for students to create their own USIs online.

While students may create their own USI, training organisations are also able to create USIs for students. Training organisations should do this as part of the enrolment process when students begin studying. Where this service is provided, training organisations will let students know.

#### Steps to create a USI

The following steps show how students can create a USI:

**Step 1** Have at least one and preferably two forms of ID ready from the list below:

- **Driver's Licence**
- Medicare Card
- Australian Passport
- Non-Australian Passport (with Australian Visa)
- **Birth Certificate (Australian)**
- **Certificate Of Registration By Descent**
- **Citizenship Certificate**
- Immi Card

IMPORTANT: To make sure we keep all a student's training records together, the USI will be linked to the student's name as it appears on the form of ID used to create the USI. The personal details entered when a student creates a USI must match exactly with those on their form of ID.

If a student has no proof of ID from the list above, they will be required to contact their training organisation about other forms of ID they can accept to help a student get a USI.

Step 2 Have contact details ready (e.g. email address, or mobile number, or address).

Step 3 Visit the USI website at: [usi.gov.au](http://www.usi.gov.au).

**Step 4** Select 'Student Entry' and then Select 'Create a USI' link and follow the steps.

**Step 5** Agree to the Terms and Conditions.

**Step 6** Follow the instructions to create a USI – it should only take a few minutes. Upon completion, the USI will be displayed on the screen. It will also be sent to the student's preferred method of contact.

**Step 7** The student should then write down the USI and keep it somewhere handy and safe.

#### More information

For more information please visit: [usi.gov.au](http://www.usi.gov.au)

Or contact us at Email: [usi@education.gov.au](mailto:usi%40education.gov.au?subject=)

Phone: 1300 857 536

To view this document online please visit: [usi.gov.au](http://www.usi.gov.au)

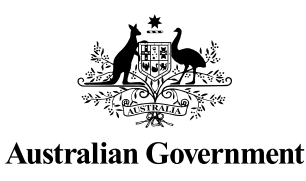

# **STUDENT QUICK GUIDE**

US Student

### HOW TO CREATE A USI

*It should only take less than 5 minutes online!*

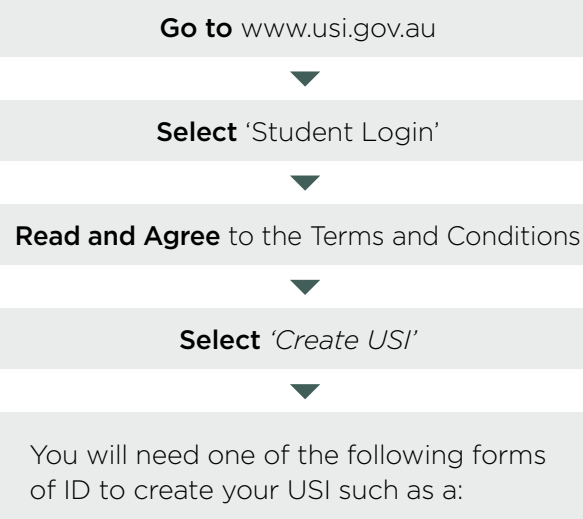

- Driver's Licence
- Medicare Card
- Passport (Australian)
- Non-Australian Passport (with Australian Visa)
- Birth Certificate (Australian)
- Certificate of Registration by Descent
- Citizenship Certificate
- ImmiCard

Follow the steps to create a USI

#### You're done!

Your USI will now be displayed on the screen and will also be sent to you for your records.

If you are enrolling in training, your training organisation will need to collect and verify your USI. To help your training organisation do this, you can select the 'Print your USI' or 'Email your USI' option from this screen. Click here for more information.

Your password must be at least 9 characters long, contain a lowercase letter, an uppercase letter and a number or special character

Enter all of your name(s) as they appear on the form of ID you are using to create your USI

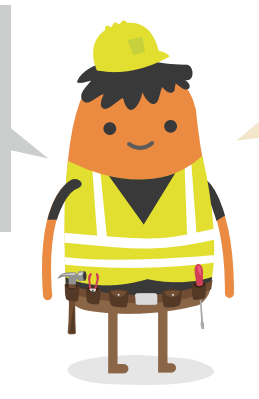

If you have been unsuccessful in creating your USI, click on the 'Request Help' link to create a help request and write down your HR number. The USI Office

You will only need one USI and it's yours for life!

> can then provide assistance.

### YOU NEED TO ACTIVATE YOUR USI ACCOUNT

If your training organisation created a USI for you, they cannot activate your USI account. You should go online to activate it as soon as possible, as this will make it easier to find your USI again in future. Activating your USI account will also enable you to view your transcript. You can activate your account by:

- 1. Clicking on the link that was sent to either your email address or mobile number.
- 2. Set up a password and two check questions.
- 3. You will then be able to login to your USI account.

### HOW TO UPDATE PERSONAL OR CONTACT DETAILS

You can change your personal and contact details by logging in to your USI account and selecting either 'Update Personal details' or 'Update Contact details'. You will need a current form of ID if you want to change your name(s) or date of birth.

If you have given your training organisation permission to update your details, they can make the changes for you.

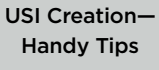

### I FORGOT MY USI OR PASSWORD—HOW DO I LOOK IT UP?

Go to www.usi.gov.au Select 'Student Login' Read and Agree to the Terms and Conditions Select 'Forgotten your USI?' or 'Forgotten your password?' Choose One of the following: • Email address

- Mobile number
- Personal information

• If you select the email option, you will be sent a link to reset your password that will expire after 10 minutes. If you are retrieving your USI, your USI details will be emailed to you.

• If you select the mobile number option, you will also need to include your date of birth. Once matched, you will be sent a pin to reset your password that will expire after 60 seconds. If you are retrieving your USI, your USI details will be sent to you via a text message.

• If you select personal information you will need to either answer your check questions or provide ID.

#### Handy Tips

When using your e-mail address or mobile phone number it must be the same as the one that is currently in your USI account

Make sure the answers to your check questions are entered exactly as you set them up (e.g. street instead of st)

### TRANSCRIPTS

- Training completed before 1st of January 2015 will not appear in your USI transcript.
- Your transcript will show information from the certificates, diplomas or training records issued by your training organisation.

### HOW TO LET MY TRAINING ORGANISATION VIEW MY TRANSCRIPT OR USI ACCOUNT?

*A really useful tool that will save both you and your training organisation time*

Go to www.usi.gov.au

Select 'Student Login'

**Read and Agree** to the Terms and Conditions

Login to your USI account

Select 'Provide your USI' tile

Select 'Set up access to your USI Account / Permissions'

**Search** Organisation by either their Organisation code or name

Set Permissions and expiry date

**Transcripts:** The training organisation can view your transcript but cannot update it.

View Details: The training organisation will be able to view your personal and contact details.

**Note:** If you do not want your training organisation to view your contact details, Select 'Update Contact Details' and click on 'Hide Contact Details'.

Update Details: The training organisation will be able to update your personal and contact details.

> Your transcript does not replace the training certificates, diplomas or training records issued to you by your training organisation, but will come in handy if you misplace your documentation